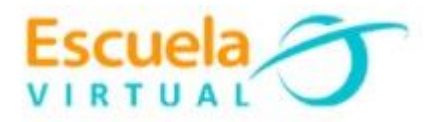

## **Micromundos**

## **Ciencias Naturales Sexto Grado**

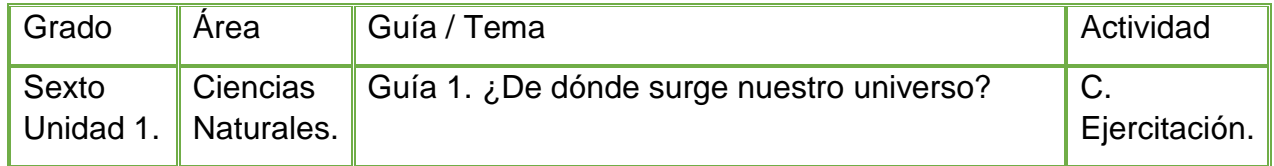

- ❖ Teniendo en cuenta la fundamentación científica, en el cuaderno de ciencias naturales represento cinco escenas de acuerdo a cada teoría sobre el origen del universo de la siguiente manera:
	- En la primera escena creo la portada con la siguiente información: título: "El Universo: teorías sobre su origen", Nombre completo, Grado, Nombre de la Institución Fecha y Municipio, y una imagen alusiva al tema.
	- En la segunda escena dibujo la primera teoría con su respectivo nombre: "Teoría de la Gran Explosión o Big Bang2".
	- En la tercera escena represento la segunda teoría denominada "Teoría del Universo estacionario o del estado continuo".
	- En la cuarta escena dibujo la tercera teoría llamada "Teoría de la expansión del Universo".
	- Y en la quinta escena dibujo la cuarta teoría que explica el origen del universo denominada "Teoría del Universo inflacionario".
- ❖ Voy a la sala de computadores con el cuaderno de ciencias naturales, e ingreso al programa Micromundos y utilizando las herramientas de la lengüeta gráfica ilustro cada una de las escenas.
- ❖ A cada escena le inserto transiciones, y le creo botones para enlazar una con la otra.
- ❖ Programo los movimientos a los objetos que agregue en las direcciones que corresponda.
- ❖ Agrego textos de apoyo a cada dibujo.
- ❖ Guardo en la carpeta personal, con el nombre: Escuela virtual-teorías del origen del universo.
- ❖ Socializo con mi profesor y compañeros el trabajo realizado.

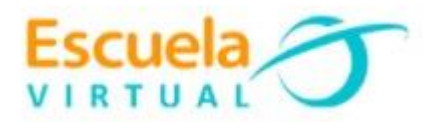

## **Instrucciones para el desarrollo de la adaptación de guía:**

- ❖ Para ingresar al programa: Abro el programa Micromundos pro ubicado en el escritorio del equipo de cómputo, en caso de no encontrarse lo ubico desde la barra de tareas.
- ❖ Para iniciar con cada escena agrego un cuadro de texto para ingresar títulos, ubicando el siguiente icono y se me permitirá crear el recuadro donde podré agregar el texto.

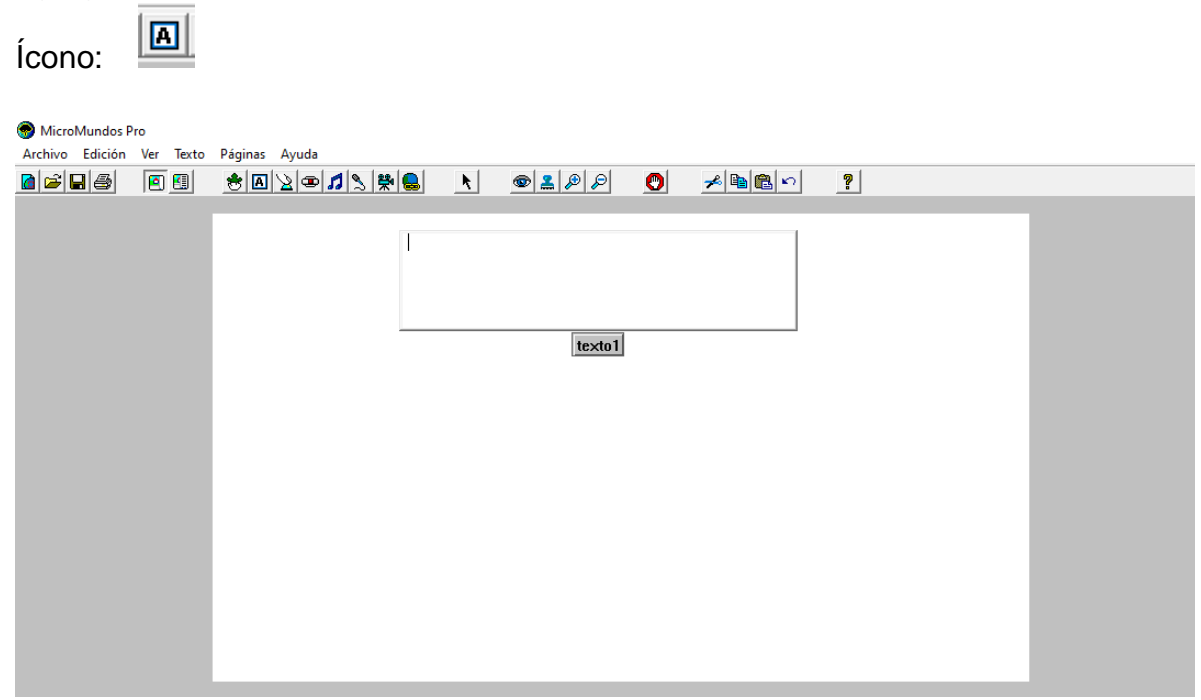

❖ Para cambiar la fuente de la letra, estilo y tamaño, selecciono el texto, me dirijo a la pestaña que dice "texto" y se despliega una ventana que ofrece cada una de estas posibilidades, aceptamos los cambios.

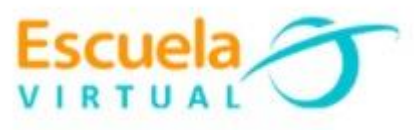

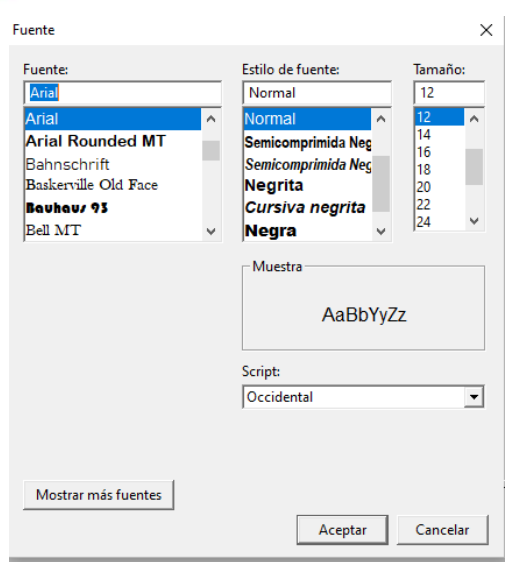

❖ Para cambiar el color del texto, lo selecciono y desde la pestaña "texto" elijo color, y podré elegir el tono que prefiera.

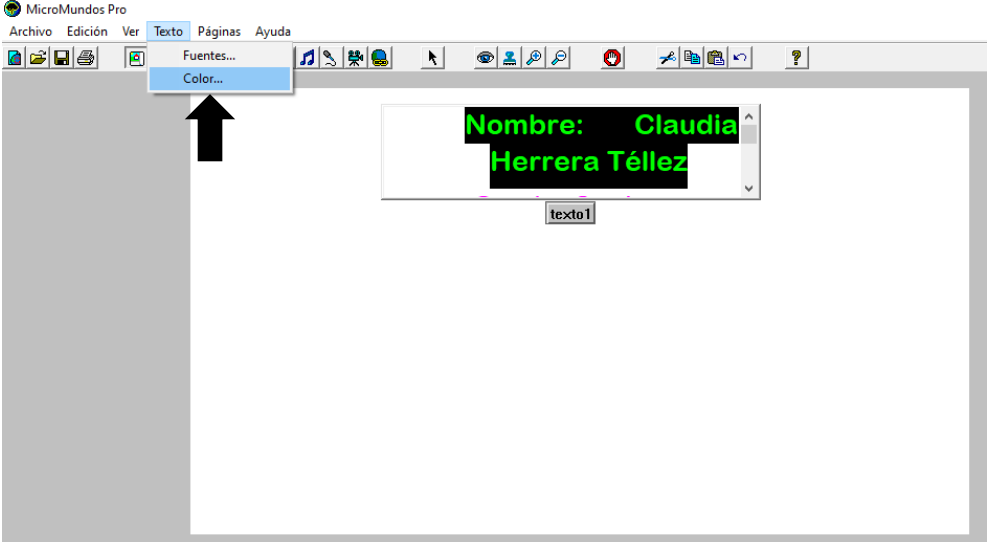

❖ Para convertir este cuadro de texto en transparente y que no se observe el cuadro doy clic derecho y elijo la opción transparente y para regresar al cuadro de texto anterior doy clic derecho y elijo la opción: opaco.

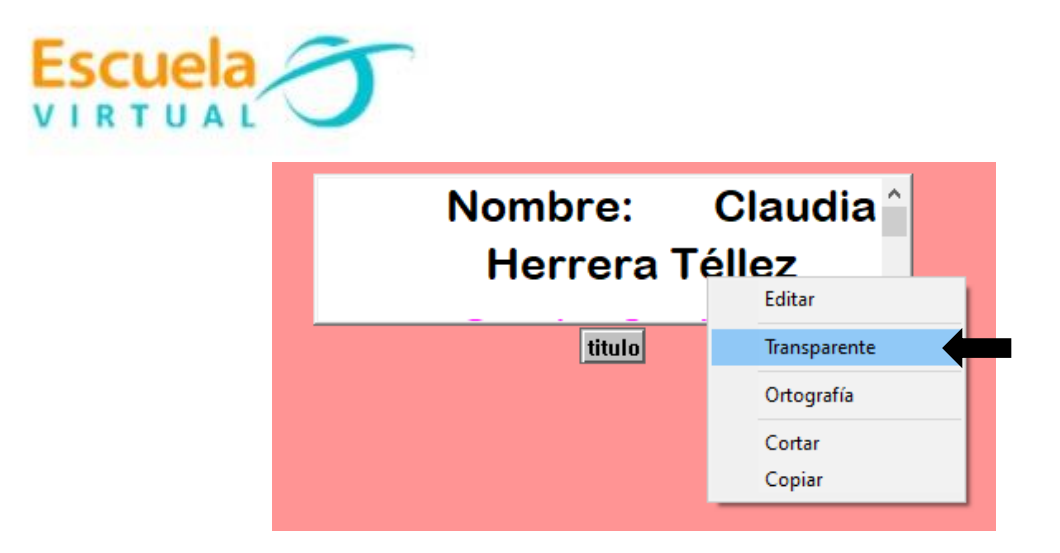

❖ Para darle color al fondo del área de trabajo voy a la lengüeta de gráficos doy clic sobre ella y se despliega una ventana con una serie de herramientas, de las cuales elegiré el siguiente:  $|\mathbf{\hat{S}}|$ 

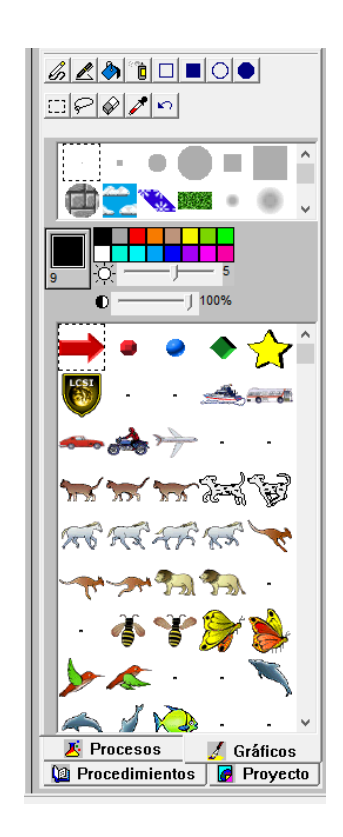

❖ Después de seleccionar el valde de pintura, elijo el color que deseo para el fondo de mi área de trabajo y doy clic sobre este.

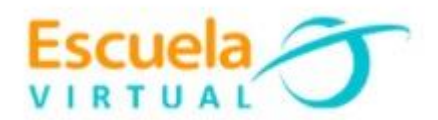

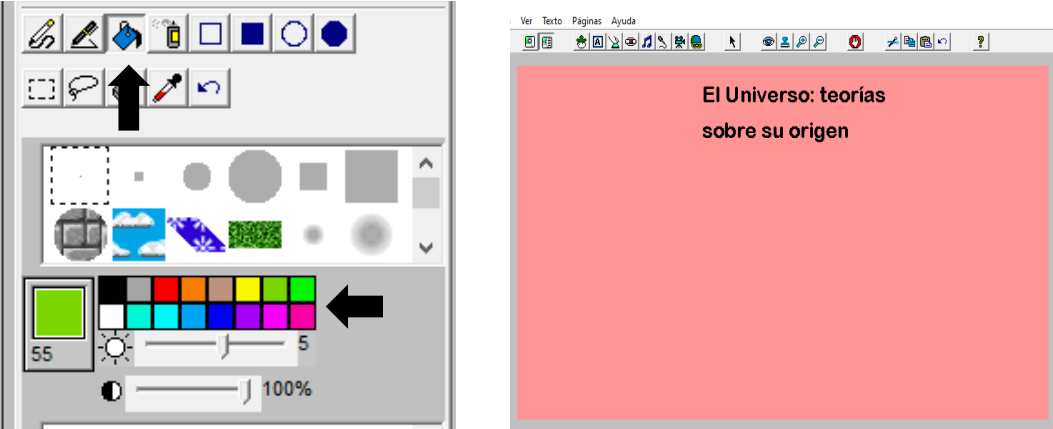

- ❖ Para el fondo también puedo elegir una de las opciones presentadas a continuación:  $\frac{1}{2}$
- ❖ Para agregar una imagen alusiva al tema puedo elegir la galería que se encuentra en la pestaña de Gráficos.

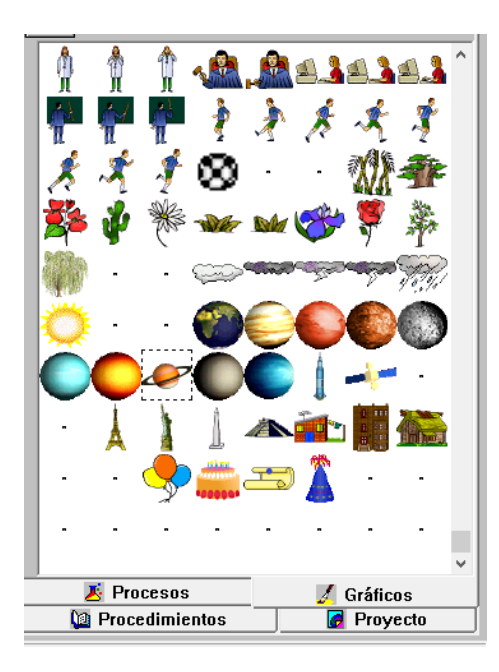

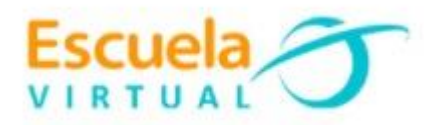

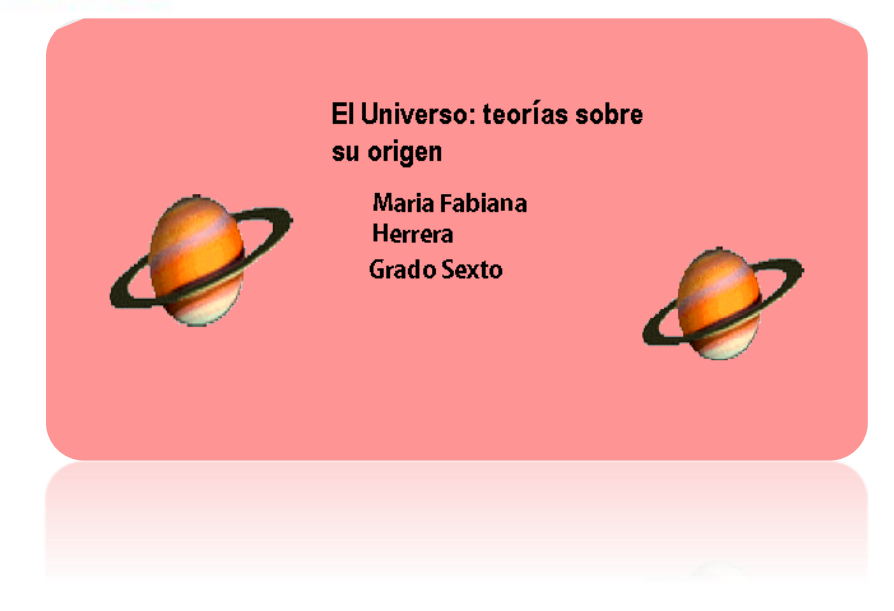

❖ Para agregar una nueva página me dirijo a la pestaña "páginas" y elijo nueva página, en esta misma opción elijo la transición entre página y pagina desde la opción transiciones:

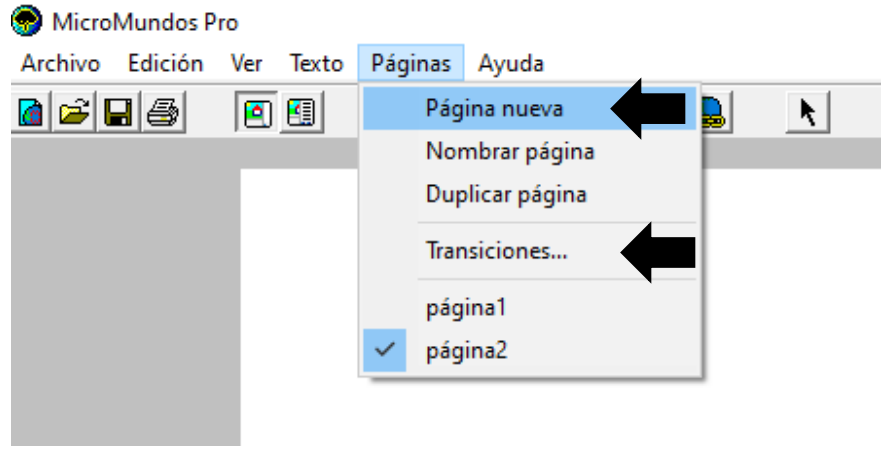

❖ En la segunda página vamos a iniciar con la misma configuración anterior, agregamos el texto que corresponde a la primera teoría sobre el origen del universo y ahora vamos a agregar figuras con movimiento, me dirijo al icono donde se observa una tortuga, que es la figura a programar.

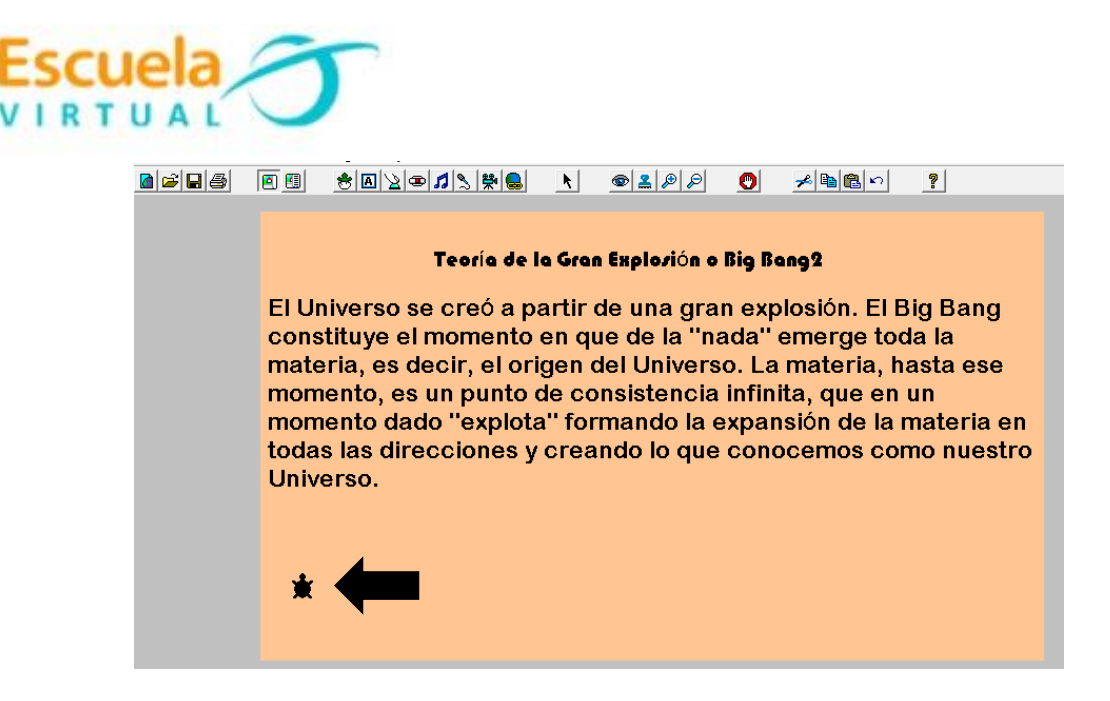

- ❖ Agregamos un botón a la tortuga con el fin de darle un nombre y poderlo programar más fácilmente.  $|\mathbb{Z}|$
- ❖ Se abre una ventana para nombrar el botón, que en este caso se llamará sol (podemos elegir el nombre de la figura que deseamos o necesitamos de la paleta de gráficos y automáticamente nos aparecerá la tortuga con el aspecto de la figura que elegimos, finalmente señalamos "muchas veces", y aceptamos.

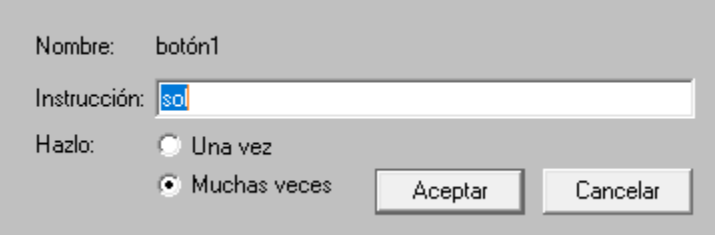

❖ Seguidamente procedemos a programar la tortuga para generar el movimiento que deseamos siguiente estos comandos, ubicándonos en la paleta procedimientos:

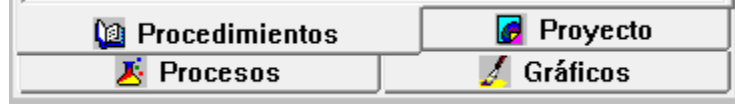

**Nota**: al escribir cada comando damos Enter para generar la orden.

PARA SOL FRUMBO 90 FFIG "SOL AD 2 ESPERA 1

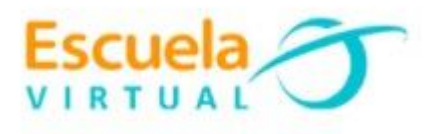

FIN

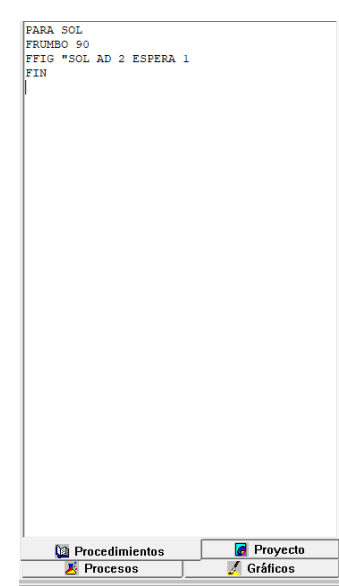

❖ Para ejecutar la acción debo dar clic sobre el botón "sol" y debe iniciarse el movimiento programado.

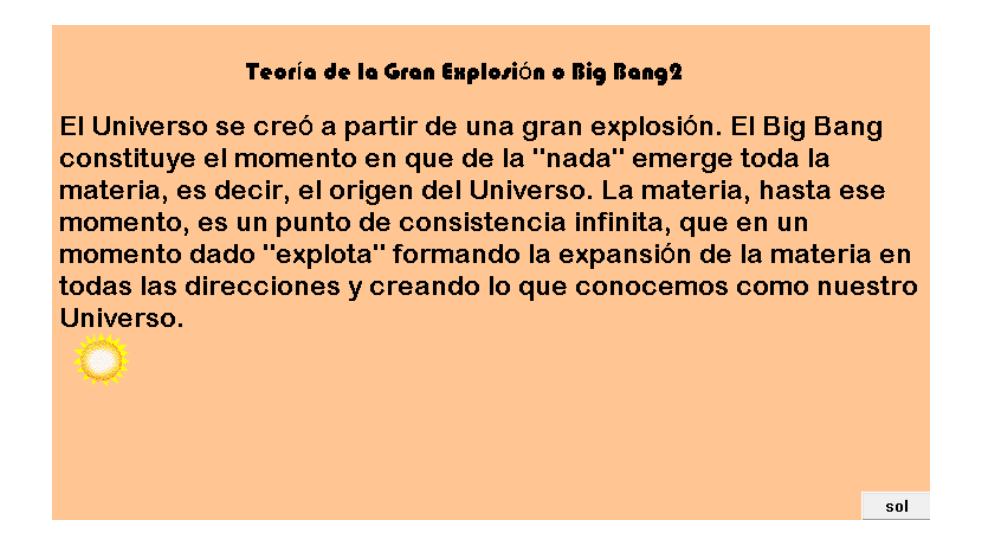

❖ Para crear un botón que permita pasar de una página a otra me ubico en el icono de botón y se desplegará una ventana donde se deberá indicar el numero de la página a la que voy a direccionar la presentación. Debo tener en cuenta que las páginas ya deben estar nombradas con anterioridad, para que sepamos como diferenciar unas de las otras.

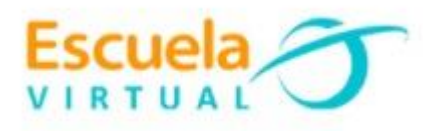

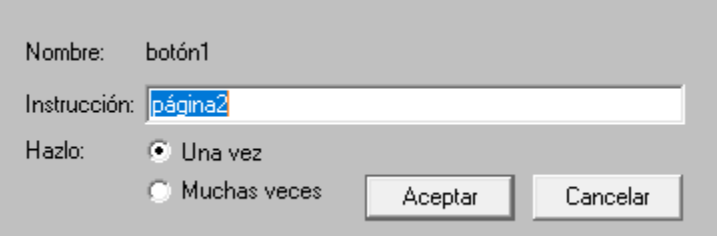

- ❖ Para crear las páginas restantes realizo el mismo proceso visto anteriormente y agrego tortugas teniendo en cuenta los siguientes comandos, dándole movimiento a cada figura que agrego.
- **CP**: con pluma, permite que la tortuga dibuje un rastro al moverse
- **AD**: adelante, camina hacia adelante un determinado número de pasos, de acuerdo a la instrucción dada.
- **IZ**: izquierda., la tortuga se mueve hacia la izquierda el número de grados indicados.
- **DE**: derecha, la tortuga se mueve a la derecha el número de grados indicados.
- **FCOLOR**: fija el color según el número asignado en la paleta de colores.
- **REPITE**: repite las instrucciones.
- ❖ Para guardar el trabajo me dirijo a archivo, guardar proyecto como, busco mi carpeta personal y asigno el nombre "El Universo: teorías sobre su origen" y damos clic en guardar.

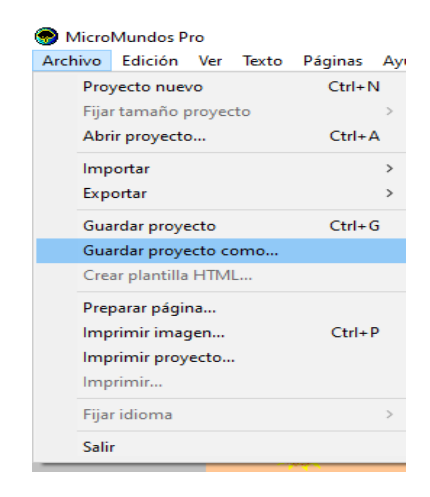